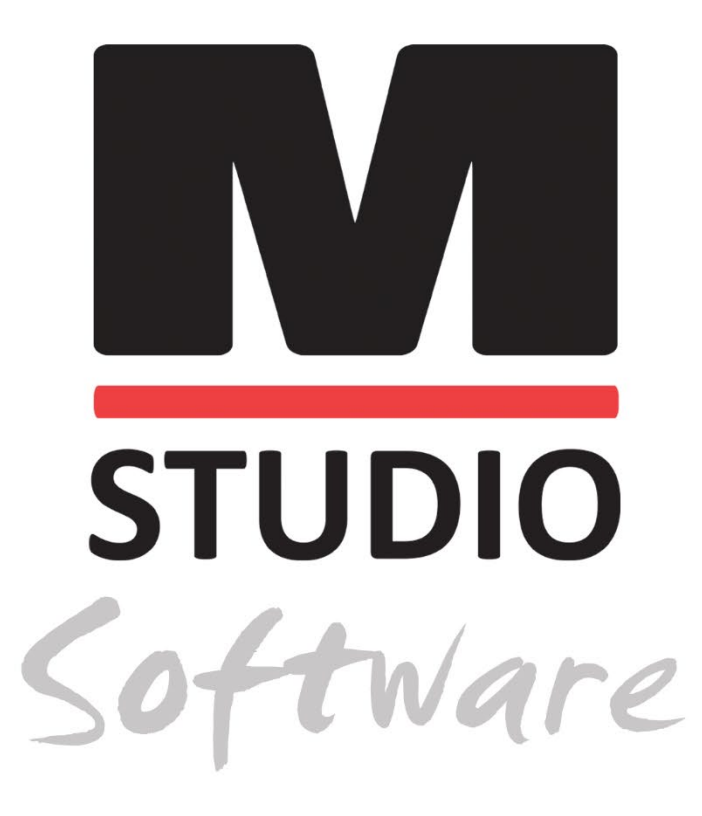

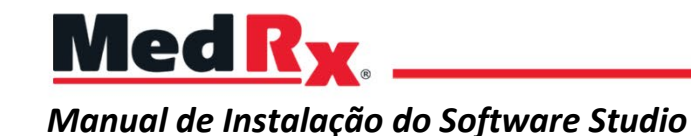

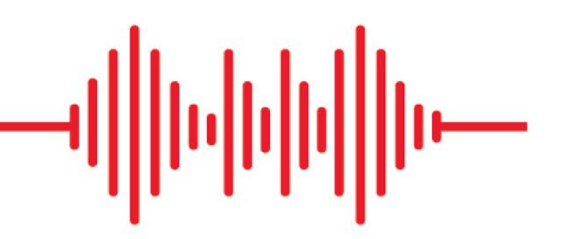

 $C \in$ 0123 TÜV SÜD Product Services GmbH Ridlerstraße 65 ◦ 80339 Munich ◦ Germany

Med R<sub>x</sub> www.medrx-[diagnostics.com](http://www.medrx-diagnostics.com/)

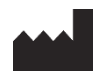

1200 Starkey Rd., #105, Largo, FL 33771 U.S.A. Linha Grátis: (888) 392-1234 • (727) 584-9600 Fax: (727) 584-9602 • E-mail: medrx@medrx-[diagnostics.com](mailto:medrx@medrx-diagnostics.com) www.medrx-diagnostics.com

### EC REP

Representante Autorizado da MedRx na Europa DGS Diagnostics A/S Audiometer Alle 1 • 5500 Middelfart • Denmark

Distribuidor: MedRx International c/o MAICO Diagnostics GmbH Sickingenstr. 70-71, 10553 Berlin, Germany Tel.: +49 30/70 71 46-50 Fax: +49 30/70 71 46-99 E-mail: medrx-[sales@maico.biz](mailto:medrx-sales@maico.biz) www.medrx-[diagnostics.com](http://www.medrx-diagnostics.com/)

Os manuais arquivados da MedRx estão disponíveis em www.medrx-diagnostics.com/support/manuals-studio-software/archive

## Conteúdo

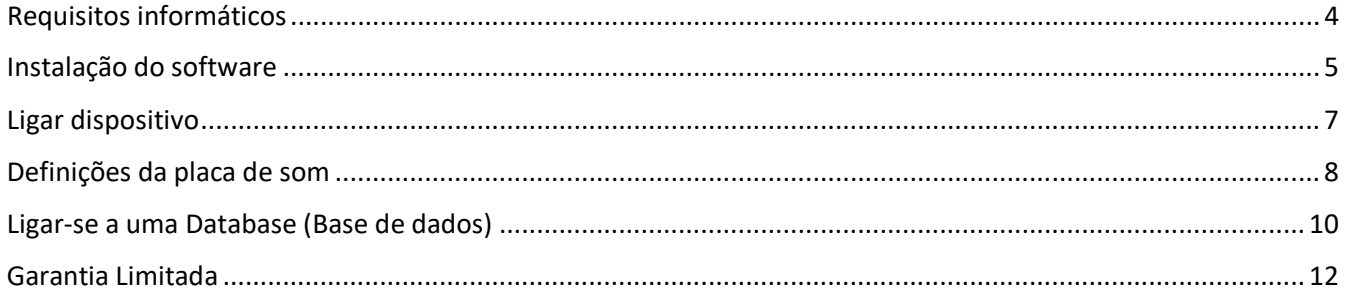

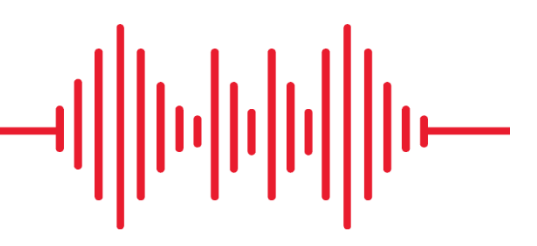

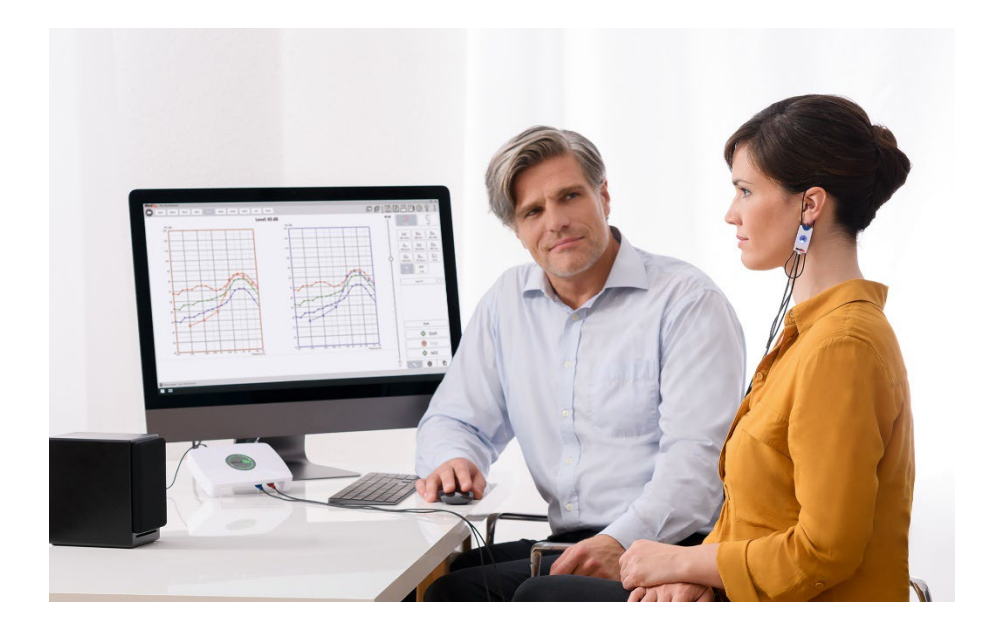

## <span id="page-3-0"></span>Requisitos informáticos

### **Especificações mínimas do computador MedRx:**

Computador compatível com Windows® Intel™ i5, 2.0 GHz ou superior 4 GB de RAM 20 GB de espaço livre no disco rígido Porta USB 2.0 disponível Windows 10 ou 11 Professional (32 ou 64 bits) Compatível com o Windows Surface Tablet Compatível com USB 3.0

### **Especificações recomendadas do computador MedRx:**

Computador com Windows® Intel™ i5 Quad Core ou superior 8 GB de RAM ou mais USB 2.0 disponível Placa Gráfica com 2GB de Memória de Vídeo Dedicada 50 GB ou mais de espaço livre no disco rígido Ligação à Internet de alta velocidade Windows 10 ou 11 Professional 64 bits Compatível com USB 3.0

## <span id="page-4-0"></span>Instalação do software

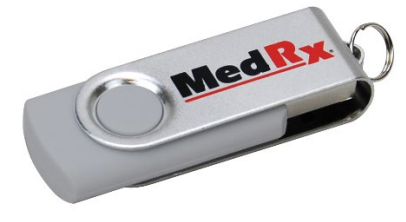

- 1. Insira a unidade flash USB MedRx numa porta USB:
	- Inicie o **Meu computador**
	- Localize a unidade USB

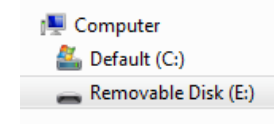

(E:) pode variar dependendo da porta USB selecionada. Consulte a documentação do seu computador.

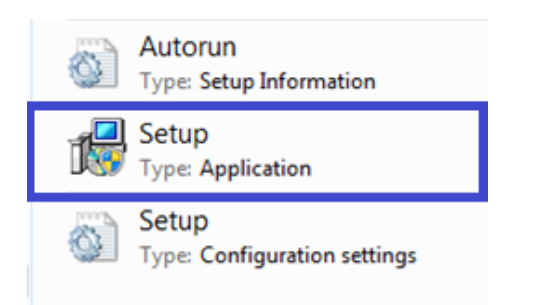

2. Clique duas vezes em **Setup** para iniciar:

NOTA: Se solicitado, *aceite a permissão para instalar o software*.

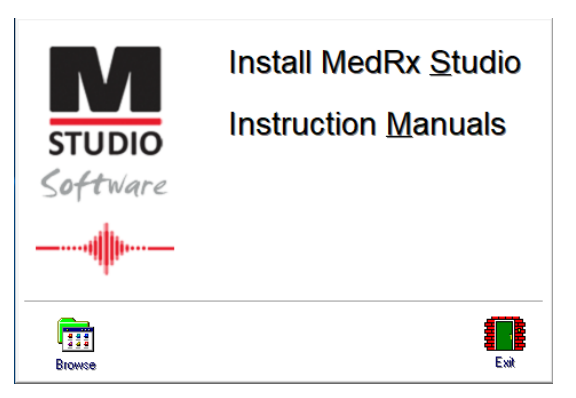

3. No ecrã Setup (Configuração), escolha **Install MedRx Studio** (Instalar o MedRx Studio).

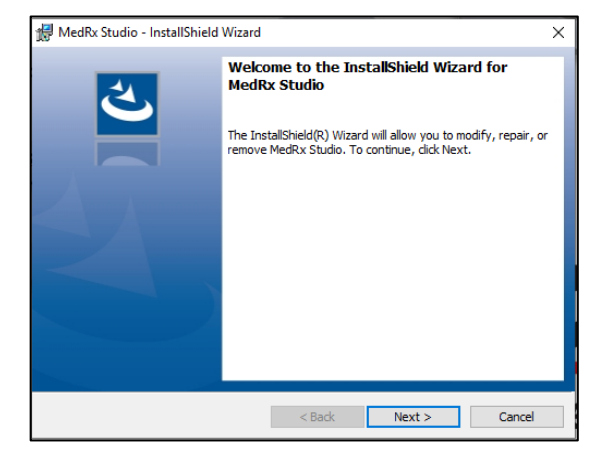

- 4. Este é o ecrã de Boas-vindas.
	- Para continuar, clique em **Next** (Avançar).

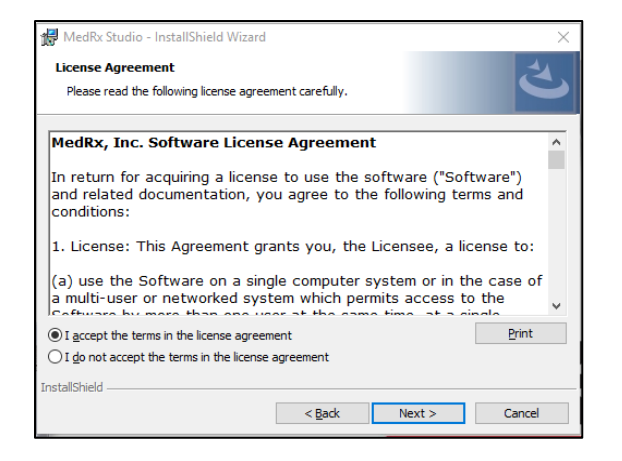

- 5. Leia o contrato de licença do software. Este documento importante define a utilização aceitável do Software Studio.
	- Depois de ler o contrato, selecione **I accept...** (Aceito...).
	- Clique em **Next** (Avançar).

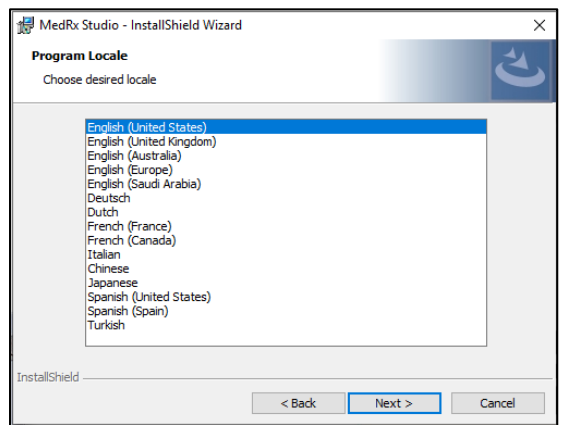

- 6. Este ecrã define o idioma e a localização.
	- Faça uma seleção e clique em **Next** (Avançar).

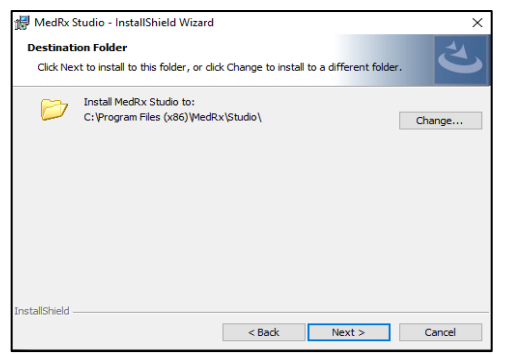

- 7. Este ecrã indica a localização dos ficheiros do programa. A localização por defeito é recomendada para a maioria dos utilizadores. Se necessário, esta localização pode ser alterada.
	- Para continuar com as configurações por defeito, clique em **Next** (Avançar).

NOTA: Para alterar a localização dos ficheiros (apenas utilizadores avançados ou administradores do sistema, clique em Change (Alterar)).

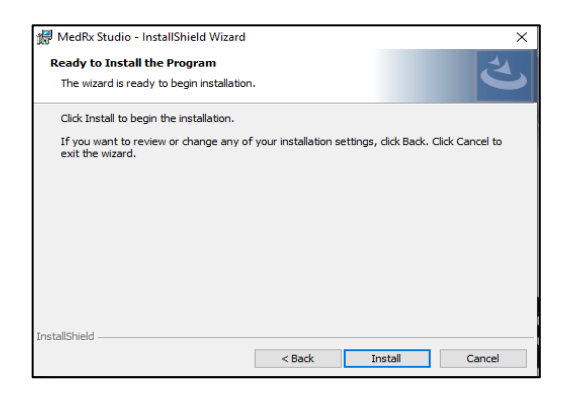

- 8. A instalação do programa está pronta para começar.
	- Para continuar, clique em **Install** (Instalar).
	- Para fazer alterações, clique em Back (Voltar).

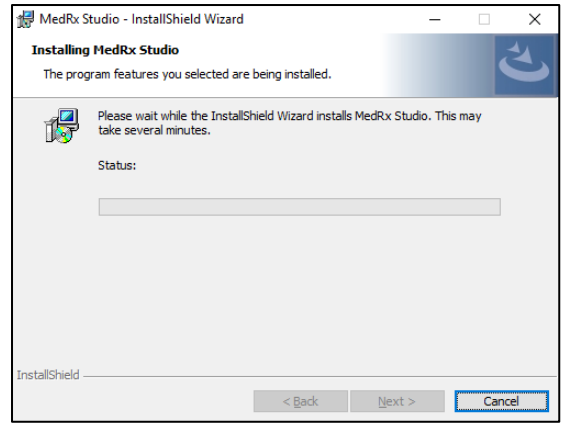

9. A instalação está em curso.

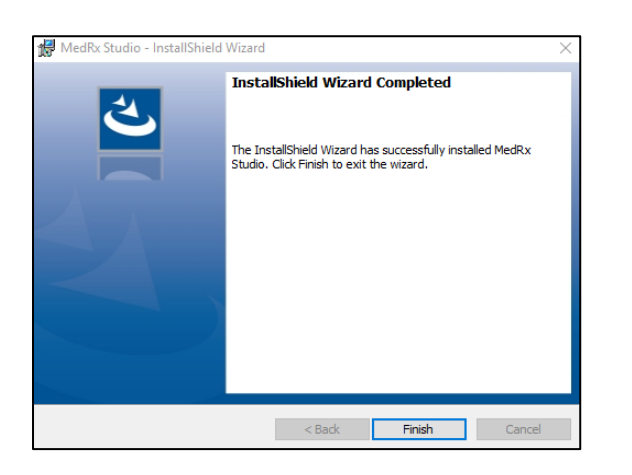

- 10. Quando a instalação estiver concluída.
	- Clique em **Finish** (Terminar).

# <span id="page-6-0"></span>Ligar dispositivo

Os seus produtos MedRx são alimentados por USB.

Ligue o cabo USB do dispositivo MedRx ao seu computador.

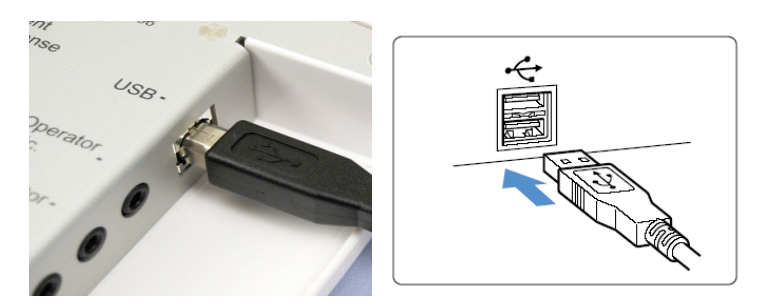

Aguarde que o sistema copie e instale os controladores padrão do Windows.

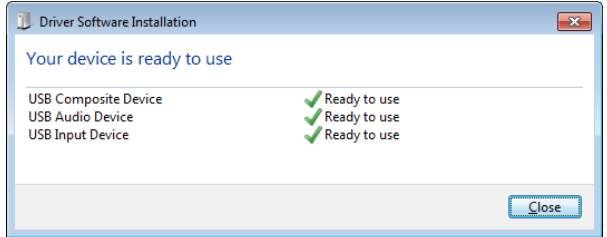

Quando este ecrã aparecer e todos os dispositivos estiverem "Ready to use" (Prontos para utilizar).

• Clique em **Close** (Fechar).

## <span id="page-7-0"></span>Definições da placa de som

De seguida, tem de confirmar ou definir as configurações padrão da placa de som do Windows. Isto encaminhará todos os sons que não sejam do Windows MedRx para a placa de som interna do seu computador. (Estes sons incluem notificações de eventos, como novos e-mails e avisos de erro, além de reprodução de áudio e vídeo.)

## (小)

1. **Clique com o botão direito do rato** no ícone do altifalante no tabuleiro do sistema.

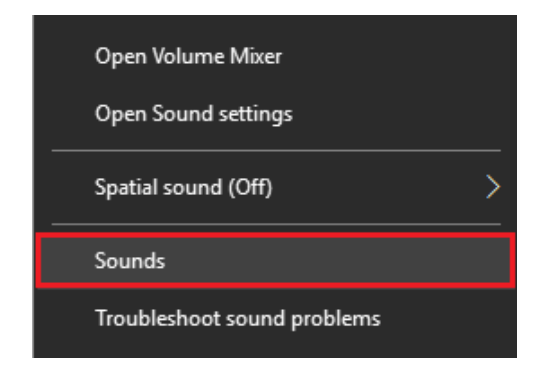

2. Selecione a opção **Sounds** (Sons) da lista.

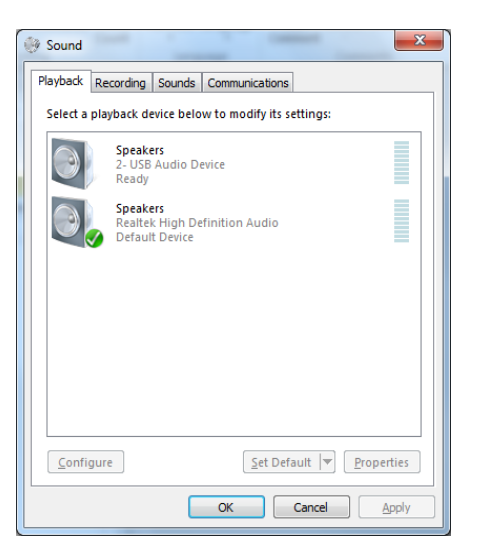

3. No painel de controlo de som do Windows, nos separadores Playback (Reprodução) e Recording (Gravação), certifique-se de que o Dispositivo de áudio MedRx não está predefinido. Se estiver predefinido, altere isto clicando no dispositivo de áudio do seu sistema (que não seja o MedRx) e escolha Set Default (Predefinir).

NOTA: A placa de som interna do seu computador provavelmente não terá o mesmo nome desta captura de ecrã. Consulte a documentação do seu computador para obter o nome da placa de som interna e defina esse controlo em conformidade.

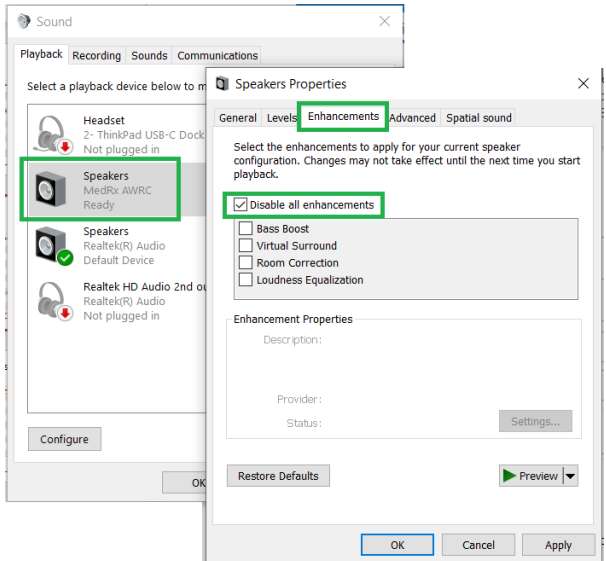

4. No painel de controlo de som do Windows, no separador **Playback** (Reprodução), clique com o botão direito do rato no dispositivo MedRx e selecione Properties (Propriedades). Navegue até ao separador **Enhancements** (Melhoramentos) e **Disable all enhancements** (Desativar todos os melhoramentos). De seguida, clique em Apply (Aplicar) e Ok.

Melhoramentos podem não estar disponíveis em todos os PCs. Isto não se aplica a quaisquer PCs sem melhoramentos de áudio.

5. No painel de controlo de som do Windows, no separador **Recording** (Gravação), clique com o botão direito do rato no dispositivo MedRx e selecione Properties (Propriedades). Navegue até ao separador **Enhancements** (Melhoramentos) e clique em **Disable all enhancements** (Desativar todos os melhoramentos). De seguida, clique em Apply (Aplicar) e Ok.

Melhoramentos podem não estar disponíveis em todos os PCs. Isto não se aplica a quaisquer PCs sem melhoramentos de áudio.

6. Clique em **OK.**

*Parabéns! O seu novo dispositivo MedRx está configurado*

# <span id="page-9-0"></span>Ligar-se a uma Database (Base de dados)

O software MedRx Studio pode ser executado com os Sistemas Noah, OtoAccess, MS SQL Express ou sem acesso a uma base de dados.

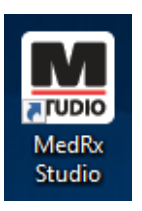

Para configurar uma base de dados, clique duas vezes no ícone do MedRx Studio na área de trabalho do Windows.

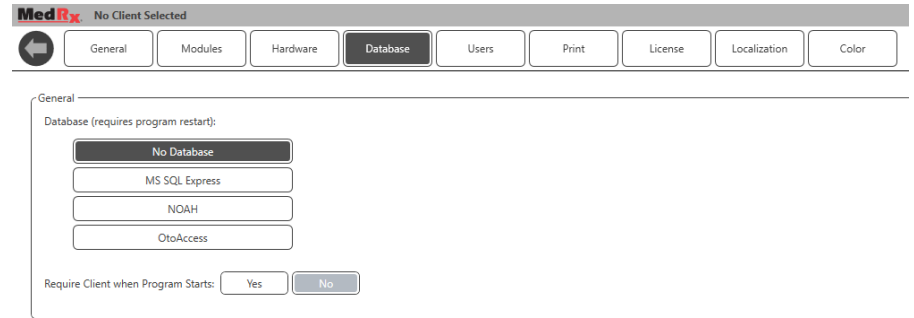

Selecione o separador Database (Base de dados). Clique na sua Database (Base de dados) pretendida. Feche o software MedRx Studio para implementar as alterações.

Nota: Apenas bases de dados configuradas serão apresentadas.

### Configuração da base de dados

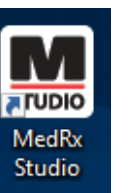

### **Sem uma base de dados**

• Faça duplo clique sobre o atalho para o MedRx Studio no Ambiente de Trabalho do Windows.

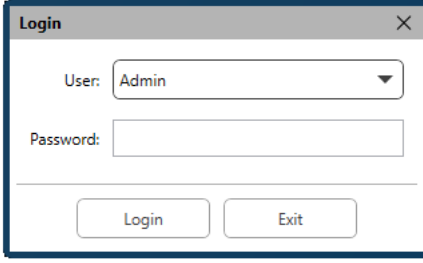

Se surgir a página de Login, clique em Login (Iniciar sessão). Não há qualquer palavra-passe definida na instalação inicial.

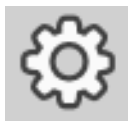

Clique sobre a roda de definições na barra de menu no canto superior direito.

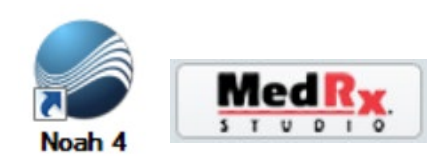

#### **Noah**

- Descarregue e instale o Noah.
- Inicie o Noah.
- Selecione um paciente.
- Inicie o módulo MedRx Studio seguindo os procedimentos do Noah.

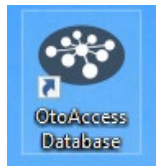

#### **OtoAccess**

- Descarregue e instale o OtoAccess.
- Inicie o OtoAccess.
- Selecione um paciente.
- Inicie o módulo MedRx Studio seguindo os procedimentos do OtoAccess.

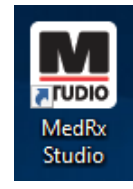

**MS SQL Express**

- Descarregue e instale o MS SQL Express.
- Execute a configuração da base de dados MedRx MS SQL.

• Faça duplo clique sobre o atalho para o MedRx Studio no Ambiente de Trabalho do Windows.

Nota: O MedRx fornece acesso às ligações da base de dados SQL. O proprietário da base de dados deve configurar a base de dados e as políticas de cópia de segurança, para estar em conformidade com os requisitos regulatórios locais.

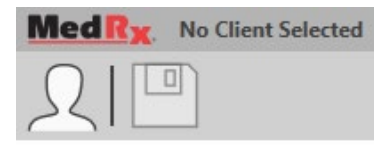

• **Select Client** (Selecionar cliente) no canto superior esquerdo.

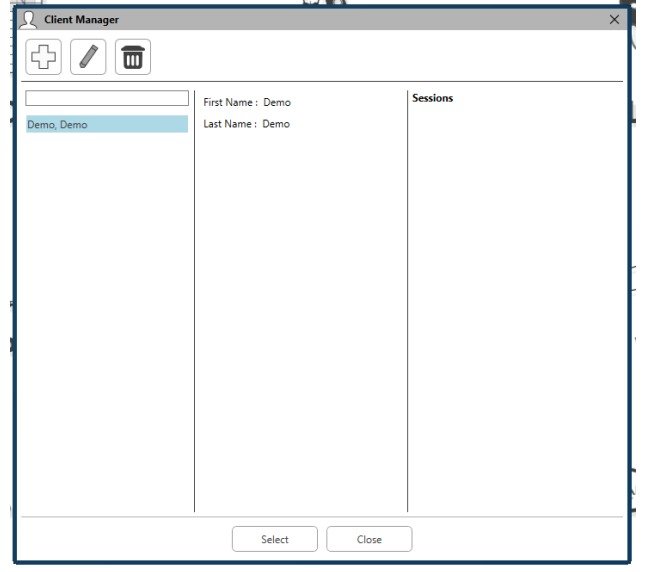

- **+** Criar cliente.
- **Caneta** Editar cliente.
- **Caixote do lixo** Apagar cliente.

## <span id="page-11-0"></span>Garantia Limitada

A MedRx garante que este produto está livre de defeitos materiais e de fabrico durante dois anos após a data da compra. Se este sistema não funcionar durante este período conforme especificado, o comprador será responsável por ligar para a MedRx através do número +49 30 70 71 46 43. O representante da empresa pode então aconselhar o proprietário a devolver determinados componentes, ou o sistema inteiro, para:

MedRx International c/o MAICO Diagnostics GmbH Sickingenstr. 70-71 10553 Berlin Germany

A MAICO vai reparar ou substituir quaisquer dispositivos defeituosos, testar componentes e/ou o sistema na sua totalidade, e devolver prontamente o sistema ao seu proprietário. Não será cobrado qualquer custo para a reparação ou reenvio, desde que o sistema tenha dois anos ou menos e não tenha sofrido abusos nem tenha sido mal utilizado ou danificado. Tais danos incluem, mas não estão limitados a, queda, exposição a calor excessivo superior a 37,78 ºC e danos por água/líquido.

A reparação ou substituição do sistema, conforme descrito nesta garantia, é da responsabilidade única e exclusiva do comprador. A MedRx não será responsável por quaisquer indemnizações consequentes ou incidentais, nem pela violação de qualquer garantia expressa ou implícita. Exceto na extensão da lei aplicável, qualquer garantia implícita, comercialização ou adequação deste produto é limitada à duração desta garantia.

A MAICO irá, à sua discrição, manter e reparar produtos fora da garantia mediante a solicitação do comprador, cobrando os devidos valores por peças e mão de obra conforme necessário.

A garantia limitada será considerada como inválida caso tenha sido instalado software ou hardware neste produto que não tenha sido previamente aprovado pela MedRx, Inc. O software aprovado inclui o Noah e módulos de programação de fabricantes de aparelhos auditivos aprovados pela HIMSA para adaptação de aparelhos auditivos.

A MAICO não se responsabilizará por problemas resultantes da instalação de software ou hardware não aprovado. Em caso de conflito devido a software ou hardware não aprovado instalado no sistema, a MedRx irá reparar o produto por um preço (a ser determinado na altura do serviço).